# **Beginning balances – payroll**

**Goal:** Establish beginning payroll balances to ensure that your pays, taxes, deductions and fringes calculate correctly going forward. This information is also needed for your year-end reports and W-2 forms.

#### **In this quick lesson**

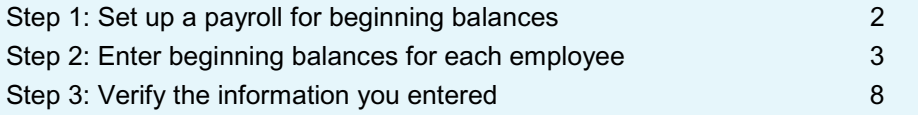

You enter these balances before processing payroll in Ajera, but after setting up your employees and payroll items, including pays, taxes, deductions, and fringes.

**Best practice:** Enter one paycheck per employee for each quarter. If starting mid-quarter, you also need to enter monthly checks for the partial quarter. In this way, you can match your entries to your quarterly wage reports to verify that you are in balance to what you have submitted to federal and state agencies.

For an overview of the entire process, be sure to see the *Beginning balances introduction* quick lesson.

#### **The process**

#### **Before you start**

Gather payroll totals for each quarter of the current year, prior to the Payroll start date you entered in Company > Preferences. This is the first day of the pay period that you plan to begin processing in-house payroll in Ajera.

If you are not starting at the beginning of a quarter, you must also gather monthly payroll totals for the current quarter.

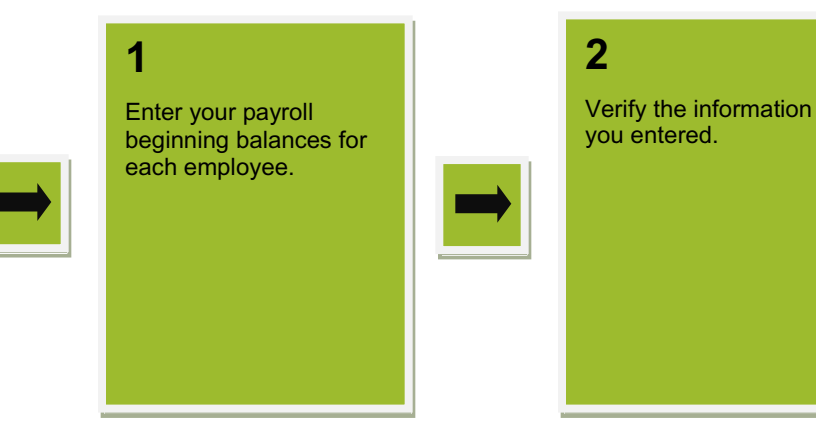

## **Step 1: Set up a payroll for beginning balances**

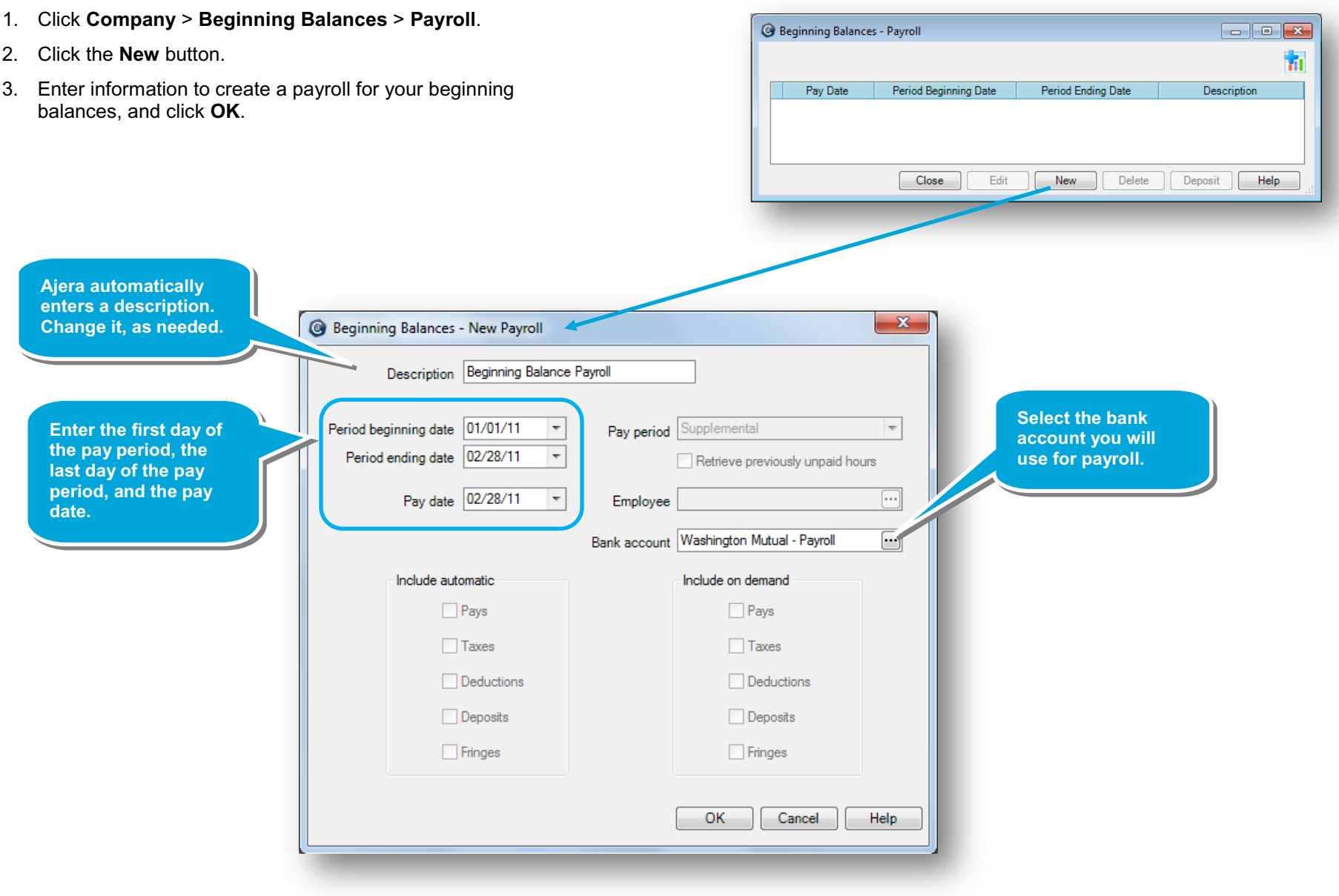

Period beginning date  $\boxed{01/01/11}$   $\boxed{\ast}$ 

Period ending date  $\sqrt{02/28/11}$  =

 $\boxed{\phantom{a}}$ 

 $\overline{\phantom{a}}$ 

Pay period Supplemental

Status Mixed

## **Step 2: Enter beginning balances for each employee**

The Beginning Balances Paycheck List window appears listing all employees. Ajera automatically creates a paycheck for each active employee.

1. Select the first employee you want to enter beginning balances for, and click the **Edit** button.

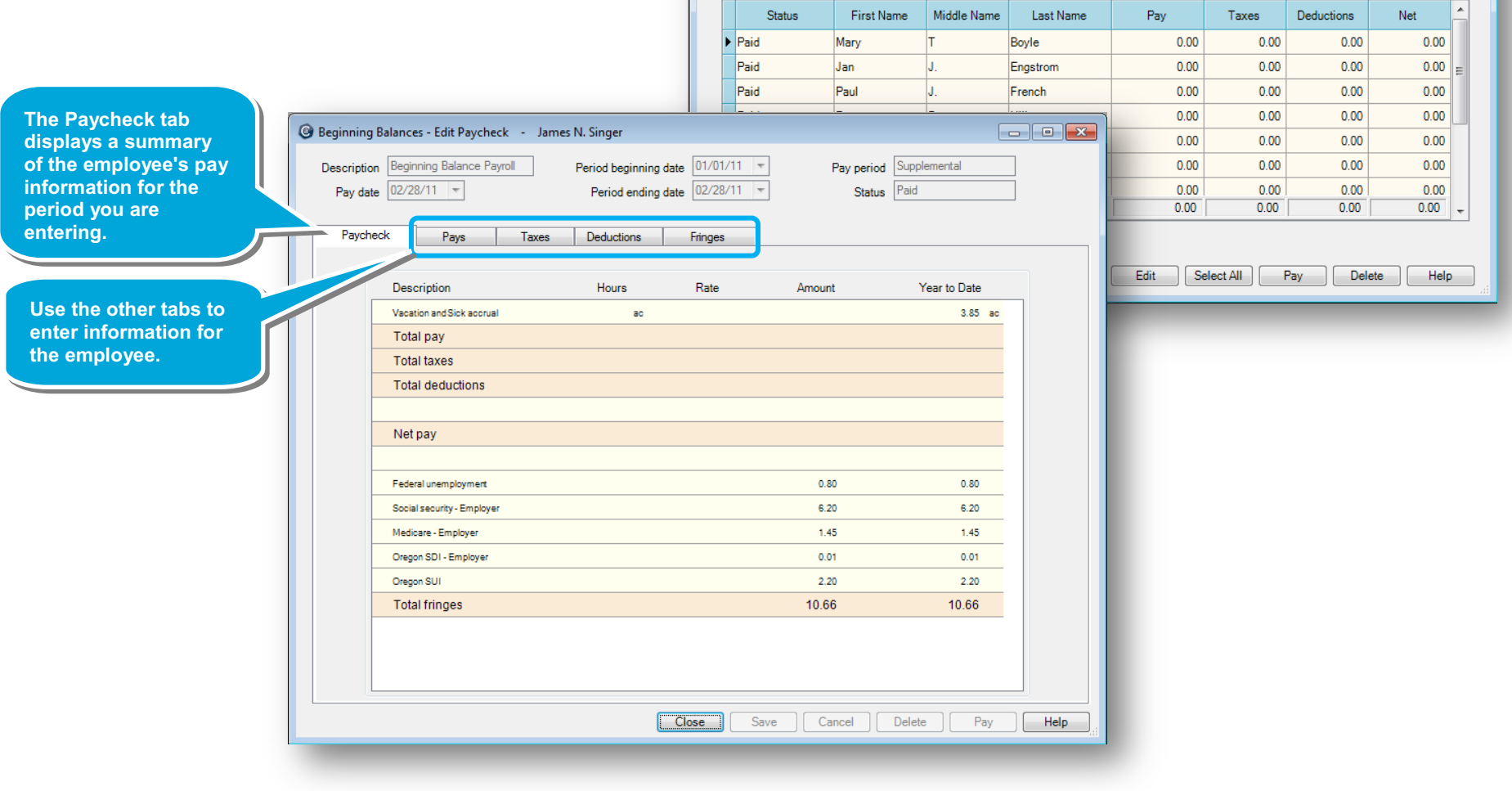

**C** Beginning Balances - Paycheck List

Pay date  $\boxed{02/28/11 - 7}$ 

Description Beginning Balance Payroll

- 2. Click the **Pays** tab.
- 3. In the table, enter a row for the employee's regular pay for the pay period.

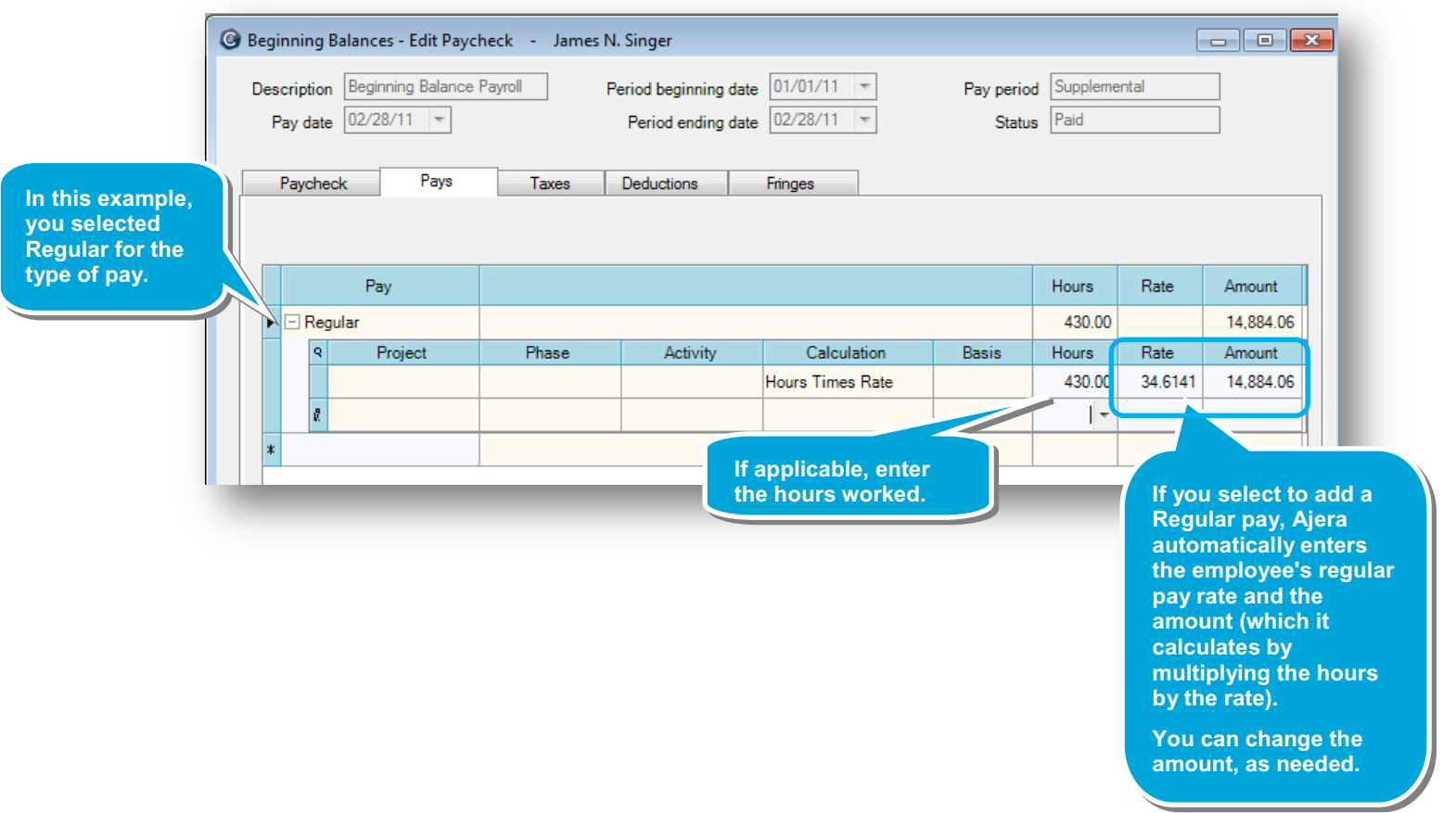

4. For vacation pay, you can track hours accrued and year-to-date hours available, or track only the year-to-date hours available.

This example shows entries for tracking both vacation hours available and accrued.

5. On the next available row, select a pay of **Vacation**, which is set up to reduce the accrual pay.

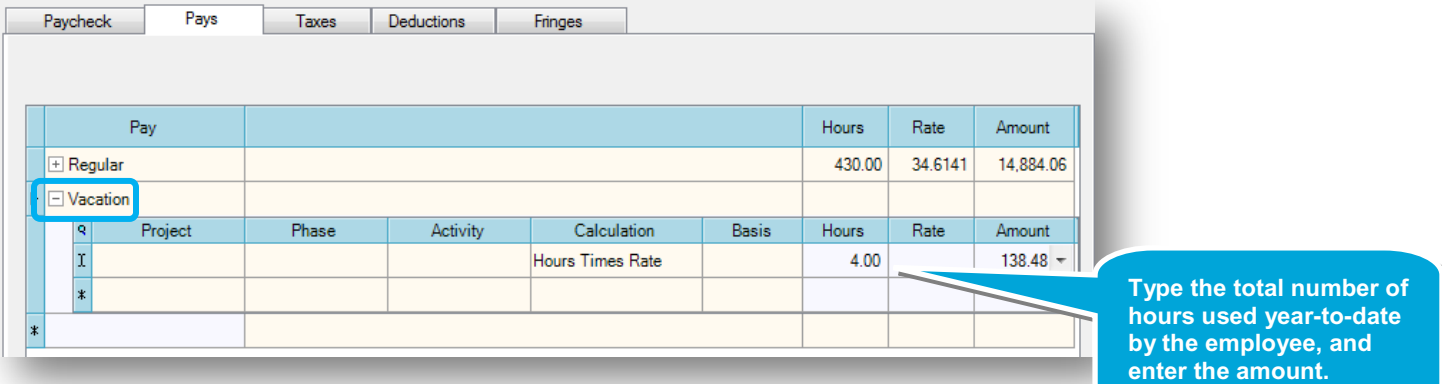

6. On the next row, select the **Vacation and Sick accrual** pay.

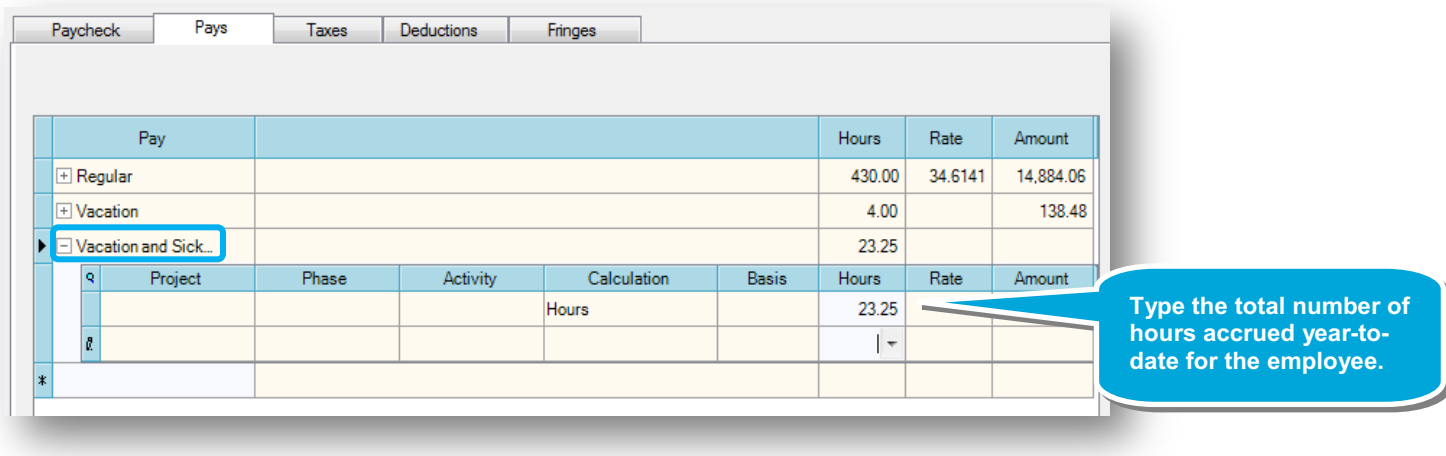

7. Click the **Taxes** tab.

The Taxes tab lists the federal and state taxes.

Here's one example of what the table for an employee might look like when completed.

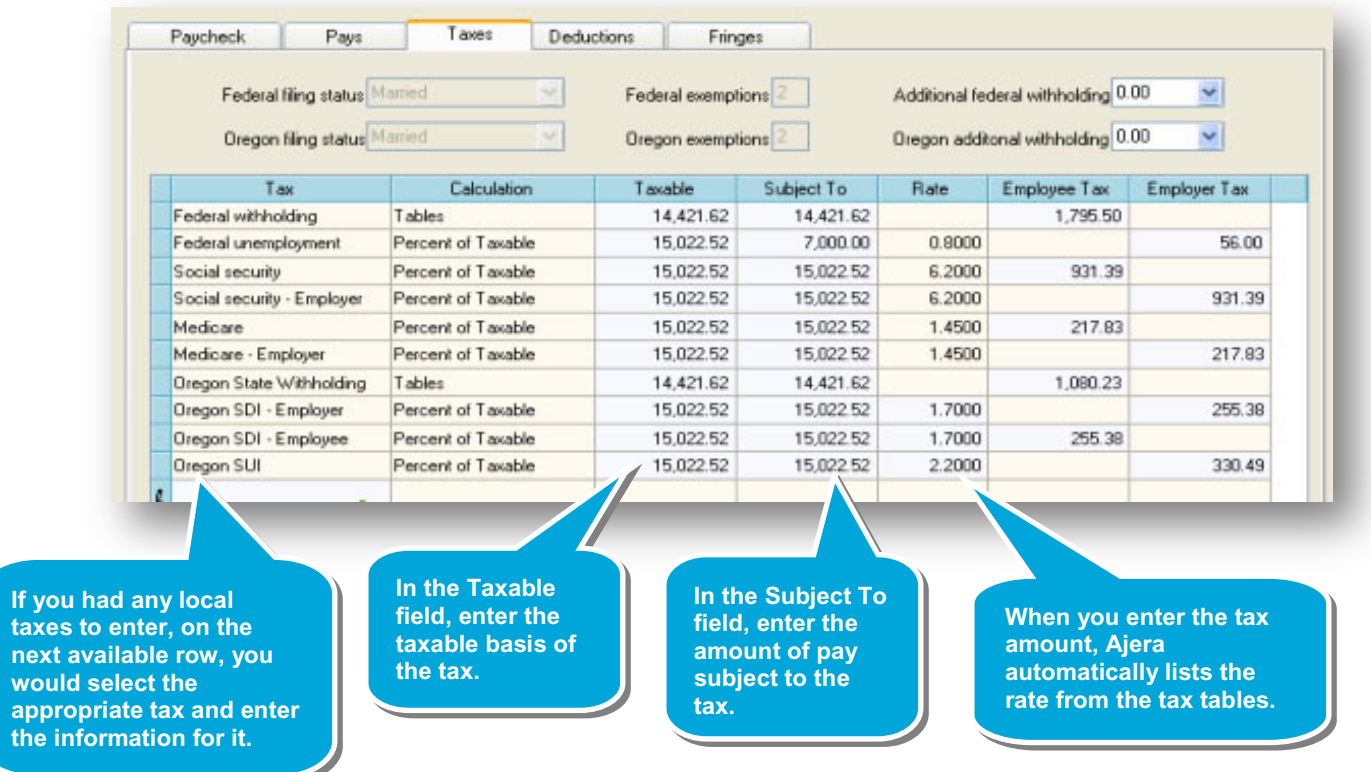

Now, include any deductions or fringe benefits that must be reported on W-2s, based on Social Security Administration publications. If you are unsure what to include, contact your CPA.

8. Click the **Deductions** tab, and enter any deductions.

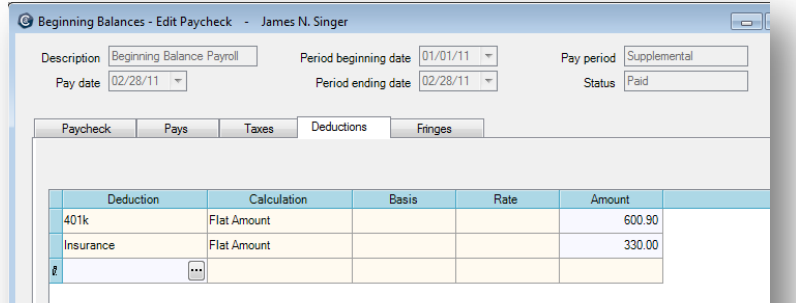

9. Click the **Fringes** tab, and enter any fringe benefits.

This example show a 401(k) matching fringe and a fringe for medical insurance.

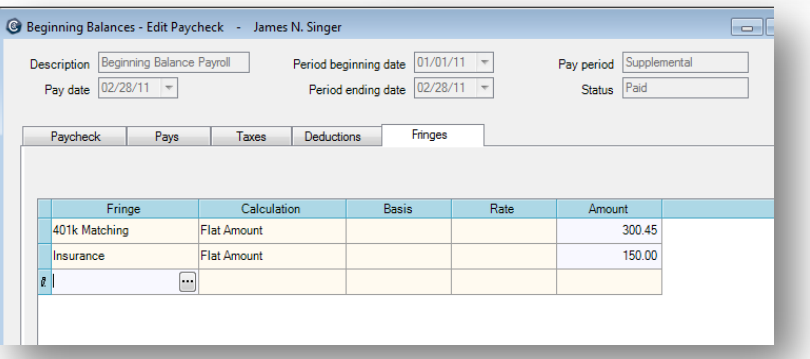

#### 10. Click **Save**.

The Paycheck list window appears including the amounts you just entered for the employee.

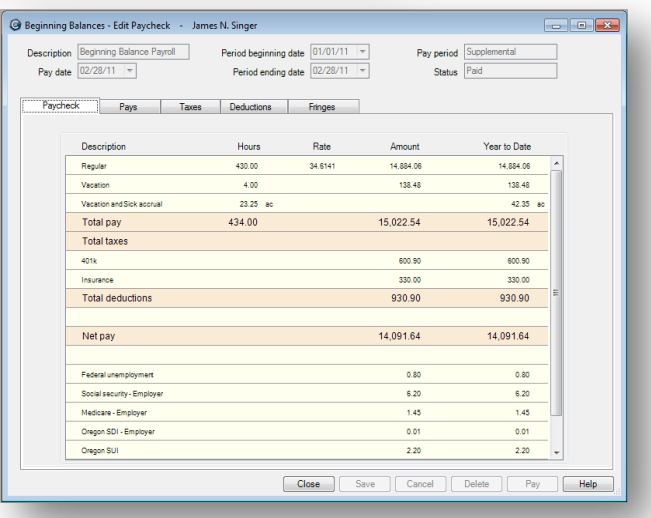

### **Step 3: Verify the information you entered**

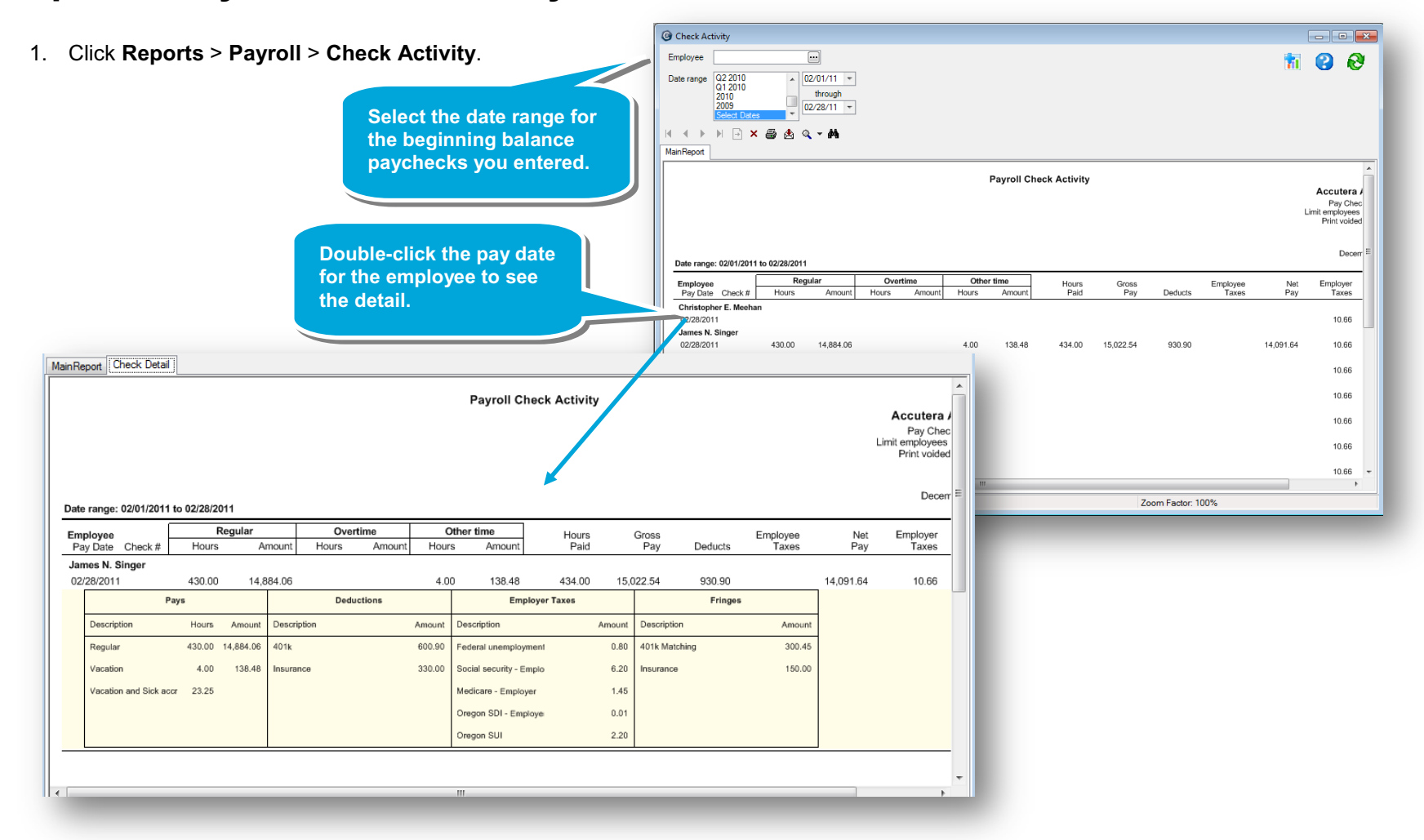

2. Verify the information for pays, deductions, taxes, and fringes.

#### **Summary**

In this lesson, you learned that entering beginning balances for payroll ensures accurate year-to-date amounts for tax calculations and W-2 reporting.

Be sure to see the other quick lessons about beginning balances.